## **C**Clarivate Web of Science<sup>"</sup>

# **Library overview**

## **EndNote 20**

**We know you're going to love the modern interface redesign in EndNote 20, and this overview guide should help you quickly become familiar with the components that comprise the EndNote library window.**

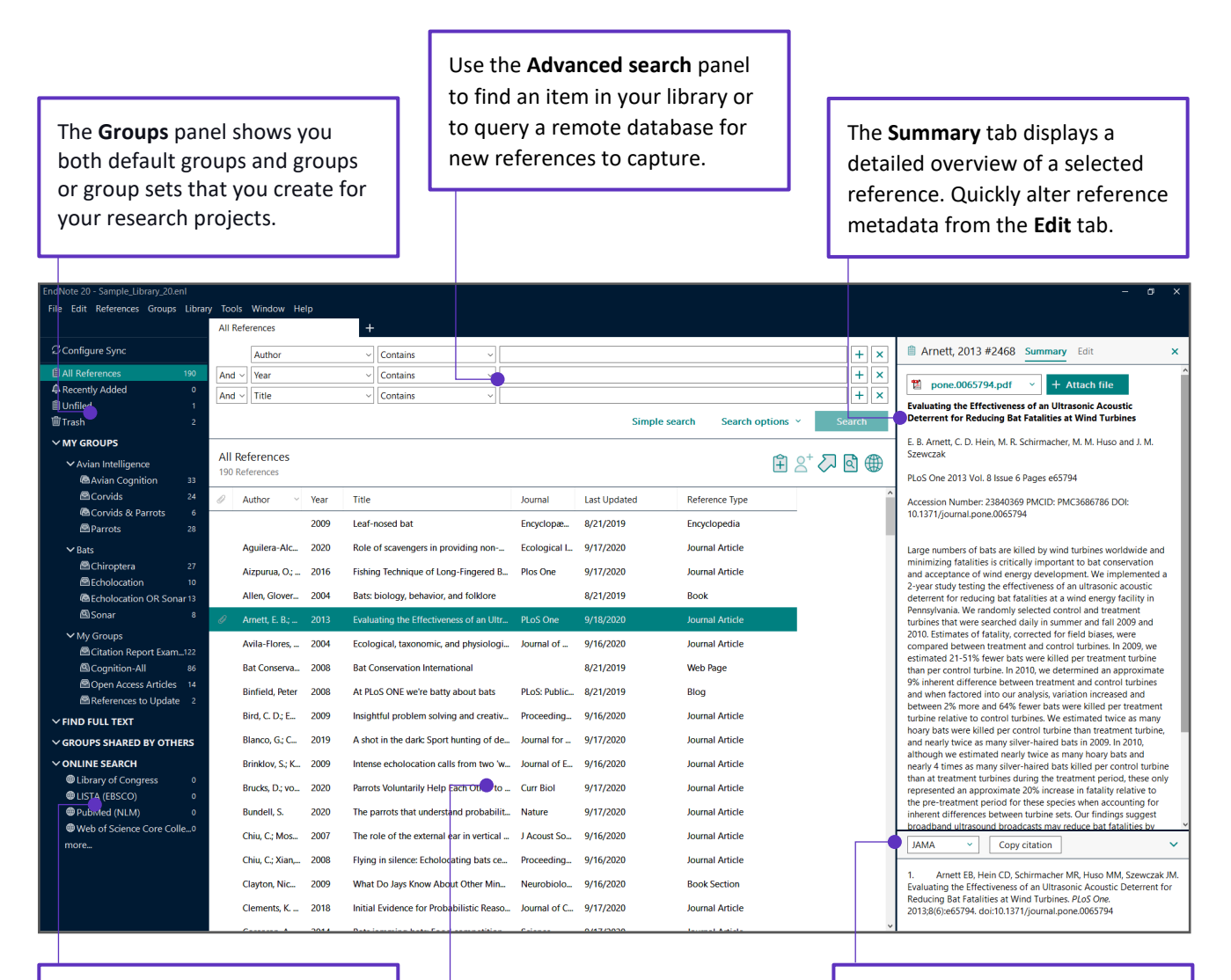

Initiate an **Online Search** by selecting a favorite **connection file** or press **more…** to browse your complete list of databases.

The **Reference List** panel shows the individual references stored in your EndNote library, also known as library records.

The **Preview** panel shows you how a reference would appear formatted with a specific output style.

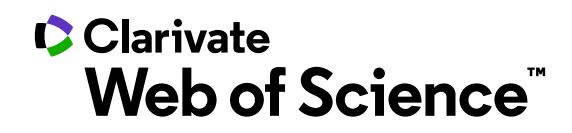

# **Adding a new reference**

#### **EndNote 20**

**You'll often enjoy automatically capturing new references in your EndNote library without manually populating the information. You also have the option to manually create an entry in your library for any reference materials you can't capture.**

**1.** Create a new entry manually by clicking **References > New Reference** with your EndNote library open.

#### **New Reference window**

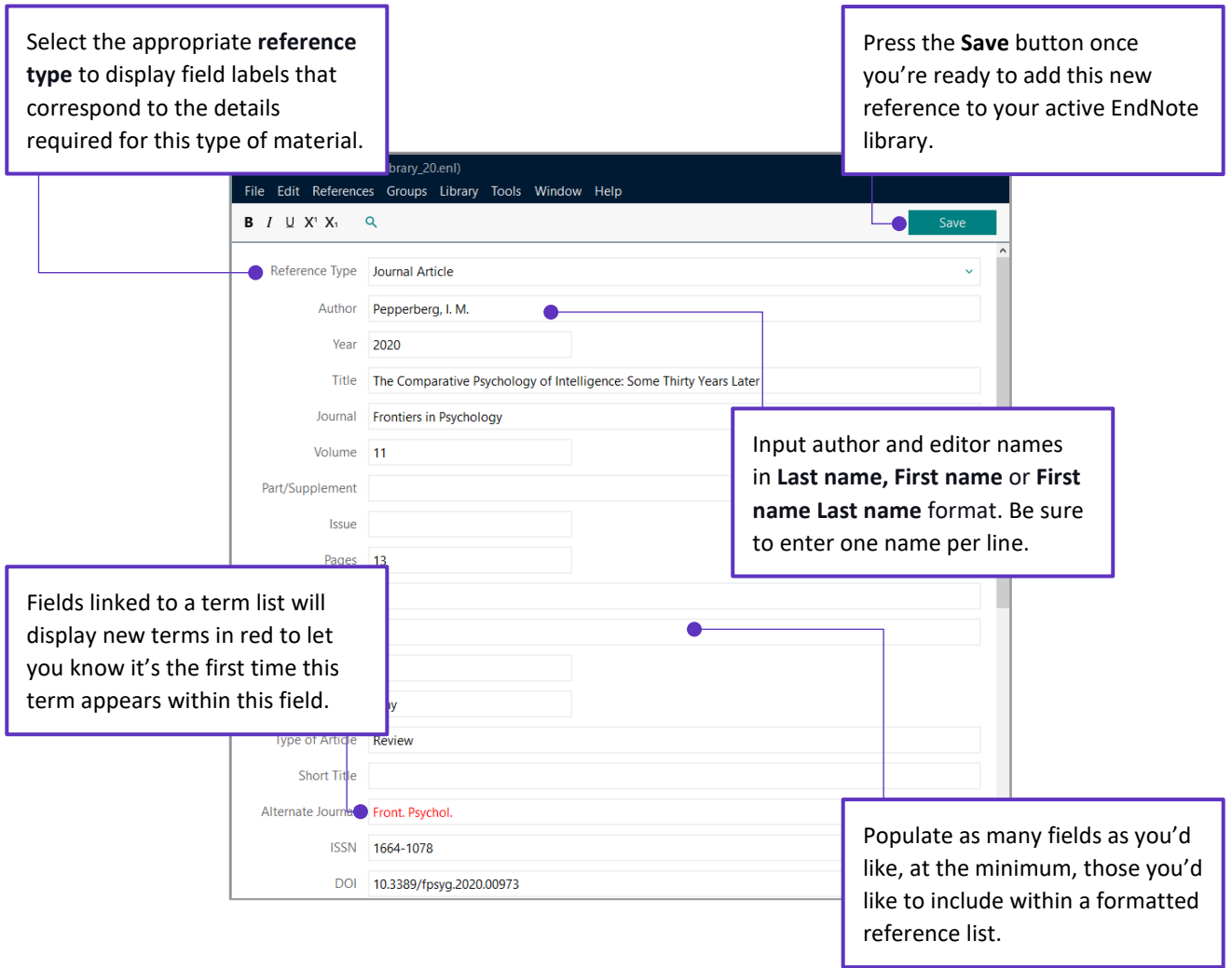

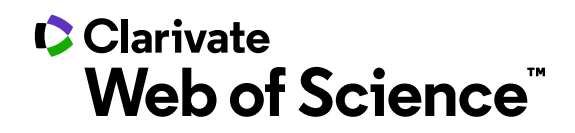

# **Library syncing**

#### **EndNote 20**

**You work in more than one location, and you might like to have the contents of your EndNote library available on all your computers. The Sync feature in EndNote 20 facilitates this goal and increases your productivity.**

**1.** Start configuring Sync by opening the EndNote library you'd like to designate as your EndNote Sync library and then click **Library > Sync**.

#### **EndNote Sync steps**

**2.** Click **Sign Up** to create a new EndNote account or sync with an existing account by inputting your login credentials.

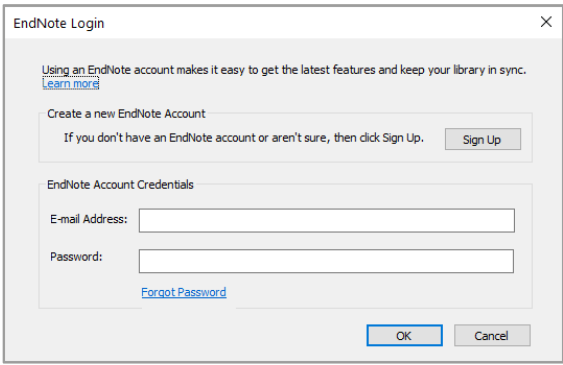

- **3.** Once every 15 minutes, EndNote will check your library to look for changes to send or receive. Click **Sync Status** to confirm all reference information is being synchronized between your desktop library and your online account.
- **4.** To sync on a second or third computer, start by creating a fresh EndNote library by choosing **File > New**. Click **Library > Sync** to input your EndNote account credentials and perform your initial sync to copy down all existing library information.

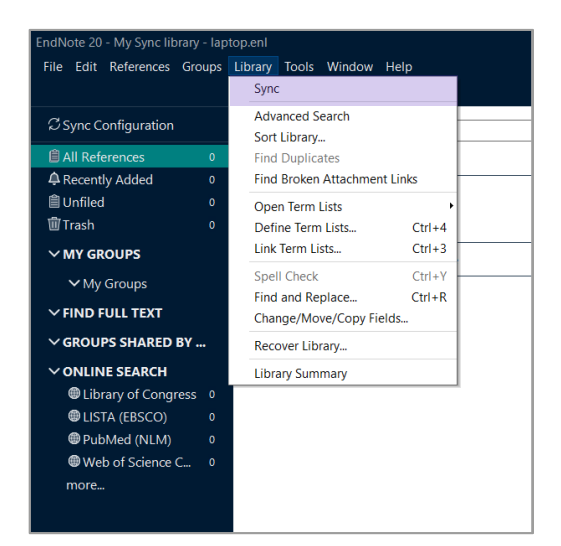

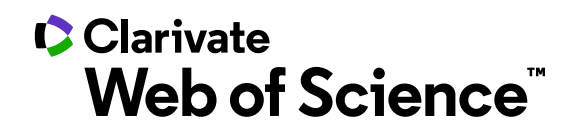

# **Library sharing**

#### **EndNote 20**

**Collaboration is essential to your research, and the Library Sharing feature in EndNote 20 allows you to grant access to your designated EndNote Sync library with up to 100 other EndNote desktop users.**

**1.** After configuring EndNote Sync, open your designated Sync library and click **File > Share** to configure access to your co-authors and colleagues.

#### **EndNote Sharing window**

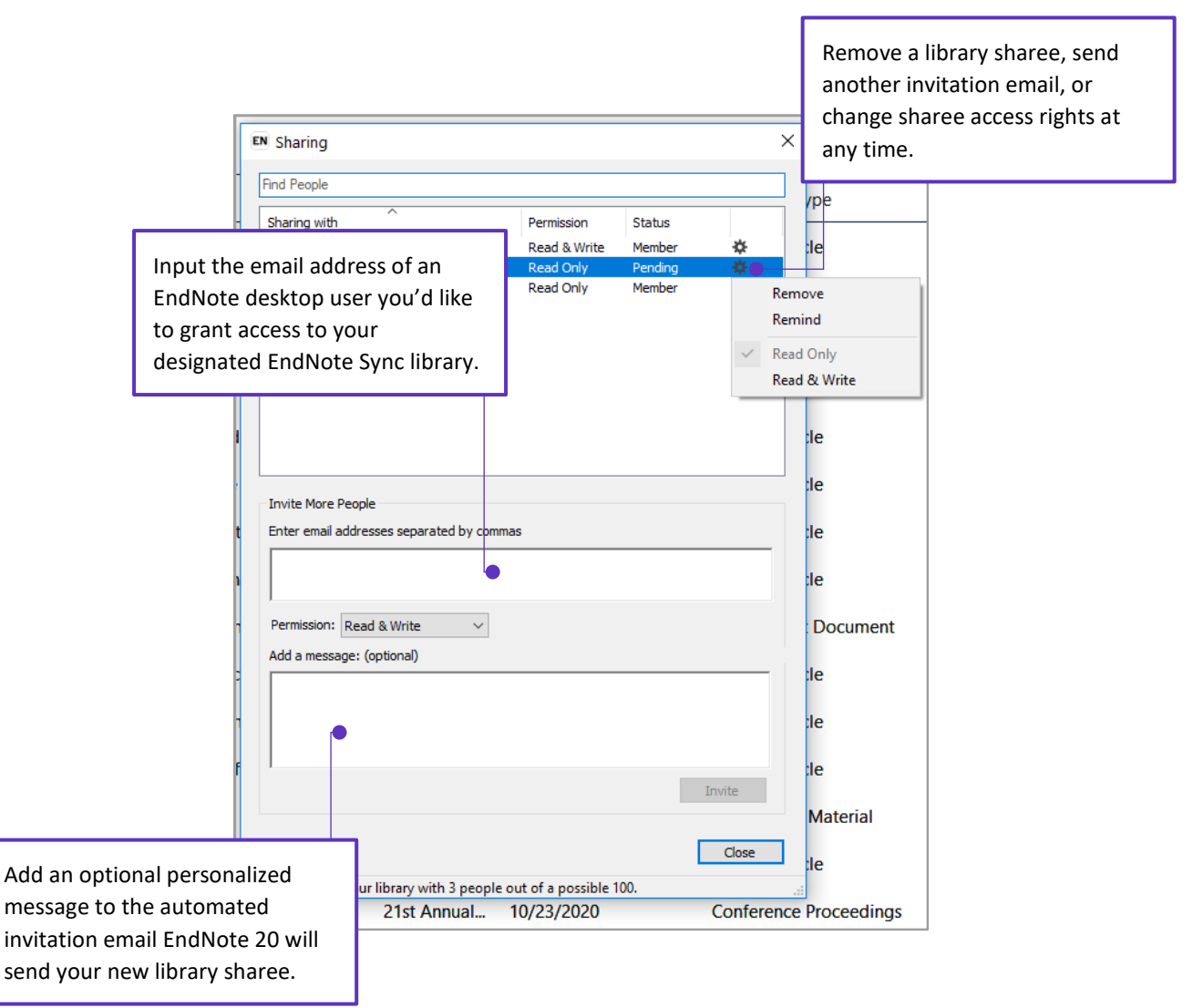

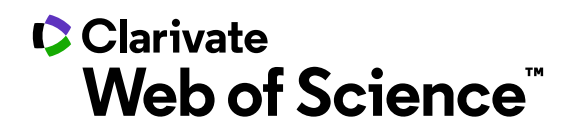

## **Cite While You Write: Insert Citation**

### **EndNote 20**

**Stay in Microsoft Word while citing references from your EndNote library with Insert Citation.**

**1.** Position your cursor within your body of text where you'd like to add a citation and then press the **Insert Citation**  shortcut found on the EndNote 20 tab in Microsoft Word.

#### **Insert Citation window**

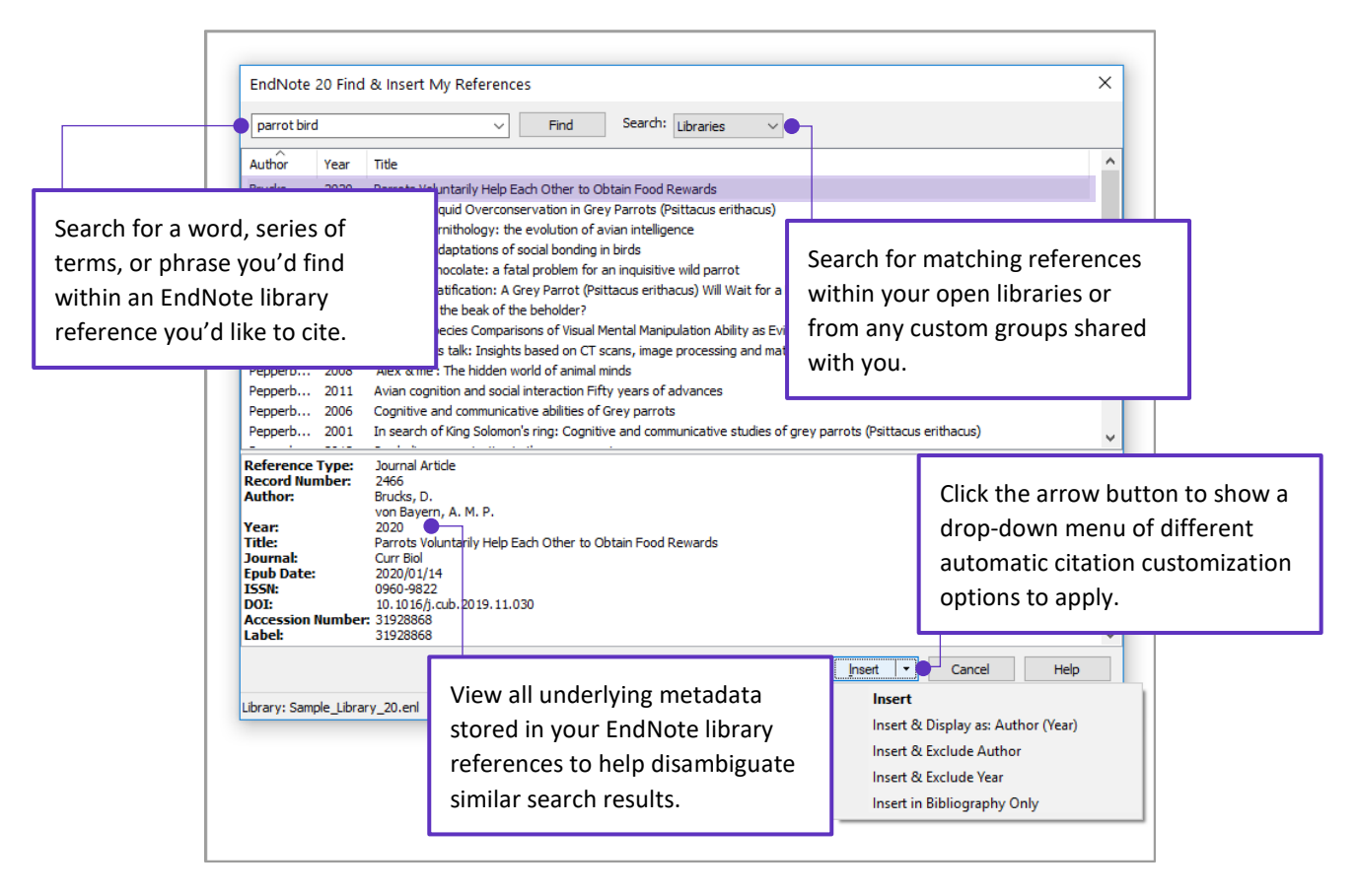

Want to insert references by choosing them in your library? Try out Insert Selected Citation(s).

## **C**Clarivate Web of Science<sup>"</sup>

## **Cite While You Write: Edit & Manage Citation(s)**

## **EndNote 20**

**Formatting guidelines sometimes require the customization of in-text citations so that specific citations are formatted differently. The Edit & Manage Citation(s) feature of Cite While You Write allows you to make changes on a citation-bycitation basis.**

**1.** Start the citation customization process by highlighting the formatted in-text citation that you'd like to modify and then press the **Edit & Manage Citation(s)** shortcut found on the EndNote 20 tab in Word.

#### **Edit & Manage Citation(s) settings**

- **2.** Use the **Formatting** menu to customize the appearance of an individual in-text citation. You can present author information outside of the parenthetical citation, exclude the author, the year, or both. You can also instruct EndNote to display this reference in your bibliography only.
- **3.** Include a preceding word or phrase to your in-text citation by adding custom text to the **Prefix** field. The **Suffix** field functions in the same manner, but the Suffix field text appears at the end of your parenthetical citation. EndNote output styles set up to include **Cited Pages** will display a page number or range of pages entered in the **Pages** field within an in-text citation. This information helps your reader know where they can find a concept or other data you're including within the source work you're referencing.
- **4.** Press **OK**, and you'll see your citation customizations appear in real-time with Instant Formatting enabled.

Find these features and more on the EndNote 20 Edit and Manage Citation(s) window.

> © 2020 Clarivate. Clarivate and its logo, as well as all other trademarks used herein are trademarks of their respective owners and used under license.

.

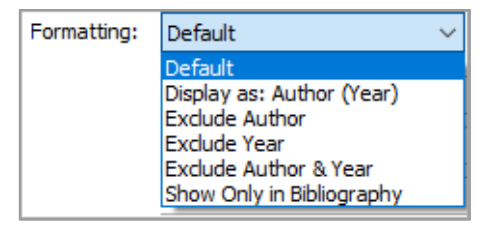

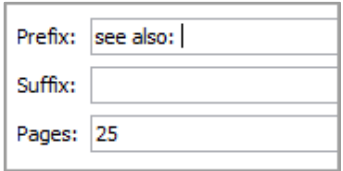

avian intelligence have found that and sometimes have surprising sir ange from the cockatoo who was t  $\mathbf{r}'$ s in-depth studies done with the :).(see also: Laudato, 2010, p. 25) ssfully use, and even modify or bu athcote, Rutz, & Kacelnik, 2009)